## **Anmeldung zu Kursen über MyWellness**

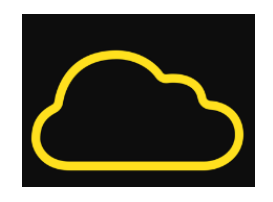

$$
\blacktriangleright\!\!\!\!\triangleleft
$$

1. Falls Ihr noch keinen Anmeldelink erhalten habt, dann meldet Euch bitte bei uns. Wir werden Euch per E-Mail den Anmeldelink für die MyWellness App zusenden.

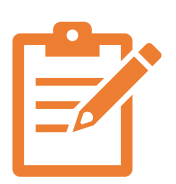

2. Den Link öffnen und Euch einen MyWellness Account anlegen (am besten direkt über einen PC). So seid ihr direkt mit der Sportinsel verknüpft und könnt Euch für unsere Kurse anmelden.

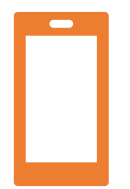

3. Im App Store oder Play Store die MyWellness App herunterladen. Dort könnt ihr Euch nun mit dem von Euch erstellten Account anmelden.

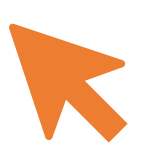

4. Direkt auf der Startseite über "Zeitplan Kurse" könnt ihr Euch für den gewünschten Kurs unter "Buchen" verbindlich anmelden.

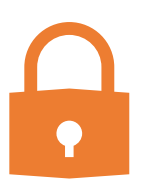

5. Über die Profileinstellungen könnt ihr Euer Profil auf ein privates Profil ändern. So wird Euer Name und das Profilbild für die anderen Kursteilnehmer nicht sichtbar.

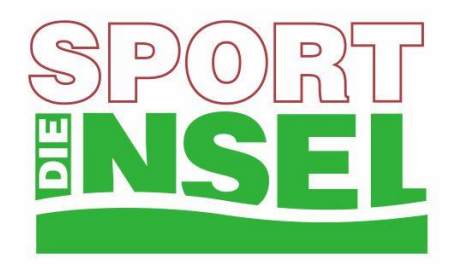